# 在思科企業無線接入點中配置管理介面

# 目標 Ī

本文的目標是向您展示如何在思科企業無線(CBW)存取點(AP)中設定管理介面。 其中包括上傳、下 載配置的步驟以及將接入點重置為出廠預設設定的方法。

如果您不熟悉本文檔中的術語,請檢視[思科業務:新字詞詞彙表.](/content/en/us/support/docs/smb/switches/Cisco-Business-Switching/kmgmt-2331-glossary-of-non-bias-language.html)

#### 適用裝置 |韌體版本

- 140AC(<u>產品手冊)</u> | 10.4.1.0 <u>[\(下載最新版本\)](https://software.cisco.com/download/home/286324929)</u>
- 141ACM(<u>產品手冊)</u> | 10.4.1.0 <u>[\(下載最新版本\)](https://software.cisco.com/download/home/286325124)</u>
- 142ACM(<u>產品手冊)</u> | 10.4.1.0 <u>[\(下載最新版本\)](https://software.cisco.com/download/home/286325124)</u>
- 143ACM(<u>產品手冊)</u> | 10.4.1.0 <u>[\(下載最新版本\)](https://software.cisco.com/download/home/286325124)</u>
- 145AC(<u>產品手冊)</u> | 10.4.1.0 <u>[\(下載最新版本\)](https://software.cisco.com/download/home/286324929)</u>
- 240AC(<u>產品手冊)</u> | 10.4.1.0(下載<u>最新版</u>)

#### 簡介

如果您希望在CBW AP中配置管理介面,您已經到了正確的位置!CBW AP支援最新的802.11ac Wave 2標準,以實現更高的效能、更出色的訪問能力和更高的網路密度。它們通過高度安全可靠的 無線連線提供行業領先的效能,提供強大的移動終端使用者體驗。

Configure Management介面允許您下載或上傳CBW AP中的配置。如有必要,您可以選擇將接入點 的配置重置為出廠預設設定。

如果您已準備好配置CBW AP的管理,我們開始吧!

#### 目錄

- <u>下載並上傳主AP配置</u>
- <u>匯出和匯入單個AP配置</u>
- <u>重置為出廠預設設定</u>
- <u>手動重置</u>
- <u>通過Web UI重置</u>

## 下載並上傳主AP配置

此切換部分突出顯示初學者提示。

# 登入

登入到主AP的Web使用者介面(UI)。為此,請開啟Web瀏覽器並輸入https://ciscobusiness.cisco。 在繼續操作之前,可能會收到警告。輸入您的憑據。您也可以通過將https://[ipaddress](主AP的 )輸入Web瀏覽器來訪問主AP。

#### 工具提示

如果您對使用者介面中的欄位有疑問,請檢查是否提供如下所示的工具提示:

#### **查詢「擴展主選單」圖示時遇到問題?**

導航到螢幕左側的選單,如果未看到選單按鈕,請按一下此圖示開啟側欄選單。

#### 思科企業應用程式

這些裝置具有配套應用,這些應用與Web使用者介面共用一些管理功能。Web使用者介面中的所有 功能在應用中均不可用。

⊟

[下載iOS應用](https://apps.apple.com/app/cisco-business/id1483862452) [下載Android應用](https://play.google.com/store/apps/details?id=com.cisco.business&pcampaignid=pcampaignidMKT-Other-global-all-co-prtnr-py-PartBadge-Mar2515-1)

#### 常見問題

如果您還有未回答的問題,可以查閱我們的[常見問題](/content/en/us/support/docs/smb/wireless/CB-Wireless-Mesh/1769-tz-Frequently-Asked-Questions-for-a-Cisco-Business-Mesh-Network.html)文檔。常見問題

# 訪問Web使用者介面(UI)

登入到主AP。如果您有任何問題,請檢視以下提示:

- 確保選擇了正確的服務集識別符號(SSID)。這是您為無線網路建立的名稱。
- 斷開移動應用或筆記型電腦上的任何VPN。您甚至可能連線到您的移動服務提供商使用的、您 甚至可能不知道的VPN。例如,Android(Pixel 3)手機使用Google Fi作為服務提供商,它有一個 內建VPN,無需通知即可自動連線。要查詢主AP,需要禁用此選項。
- 使用https://<主AP的*IP地址登入到主AP*。
- 進行初始設定後,無論您是登入*ciscobusiness.cisco*,還是在Web瀏覽器中輸入IP地址,請確 保https://已被使用。根據您的設定,您的電腦可能已自動填充了http://,因為這是您首次登入時 使用的方法。
- 要幫助解決在使用AP期間與訪問Web UI或瀏覽器問題相關的問題,請在Web瀏覽器(本例中 為Firefox)中按一下「Open(開啟)」選單,轉到「Help(幫助)」>「Troubleshooting Information(故障排除資訊)」,然後按一下「Refresh Firefox(刷新Firefox)」。

#### 步驟1

您可以隨時將當前主AP配置匯出為.TXT檔案格式。

要下載當前配置,請選擇Advanced > Primary AP Tools。

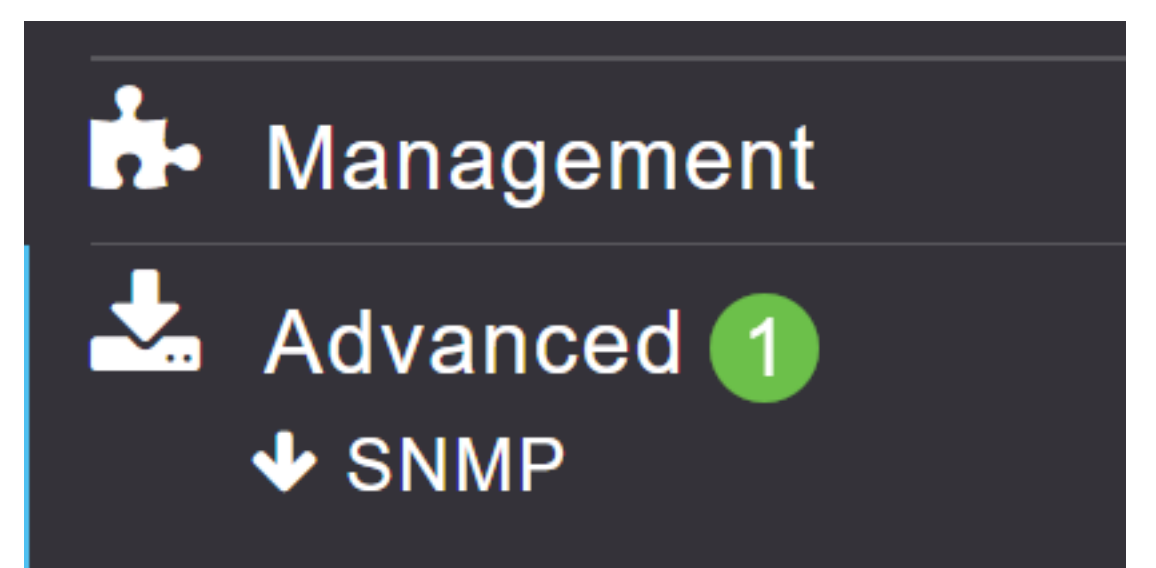

#### 導航到Configuration Management頁籤。

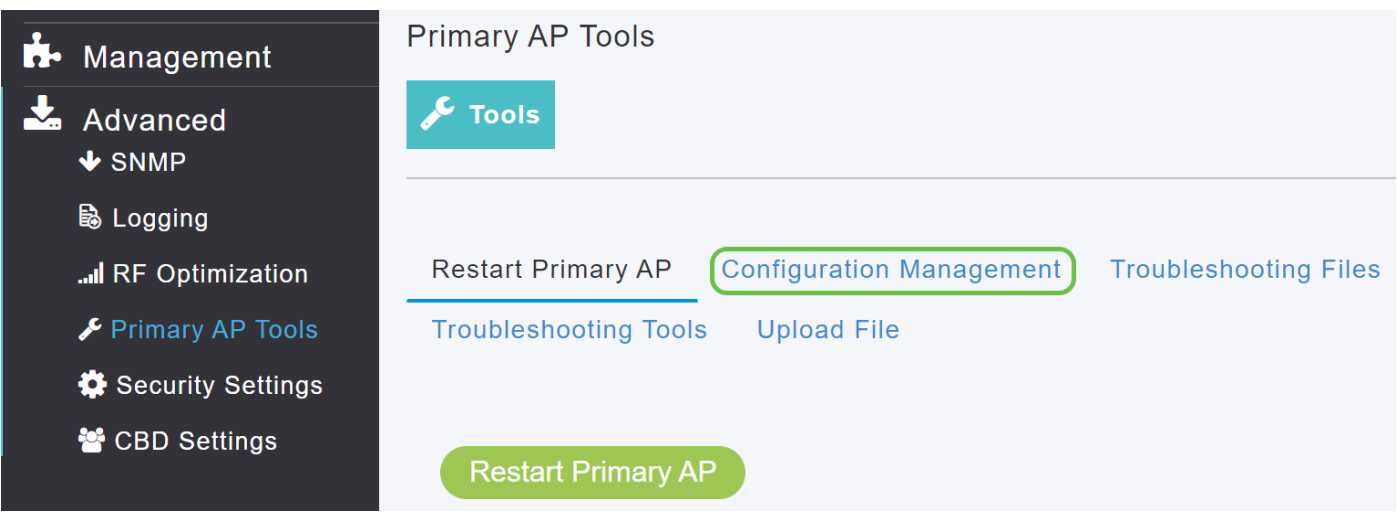

#### 步驟3

若要下載組態,請在「Config Update」區段中,將Direction設為Download,將Transfer Mode設為 HTTP。按一下「Apply」。

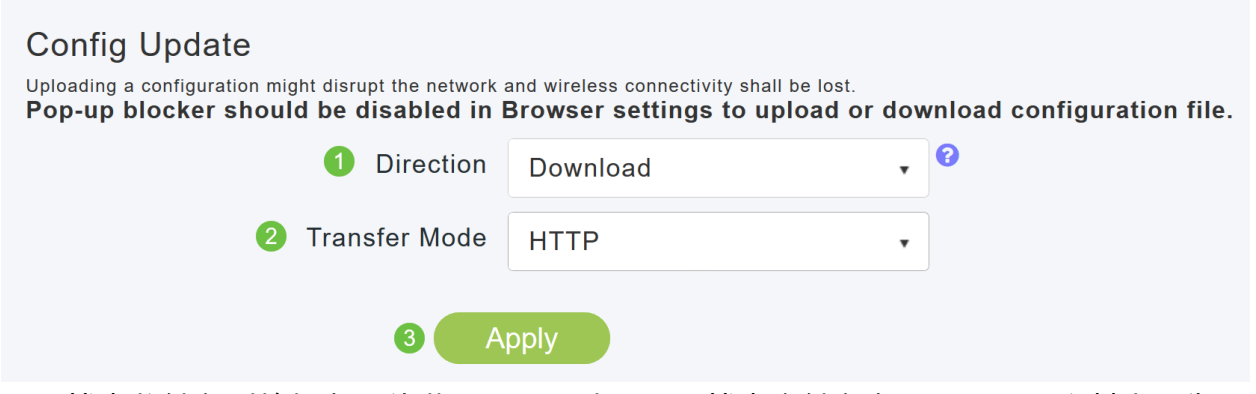

配置檔案將儲存到檢視主UI的裝置。預設情況下,檔案會儲存在downloads資料夾中為config.txt。

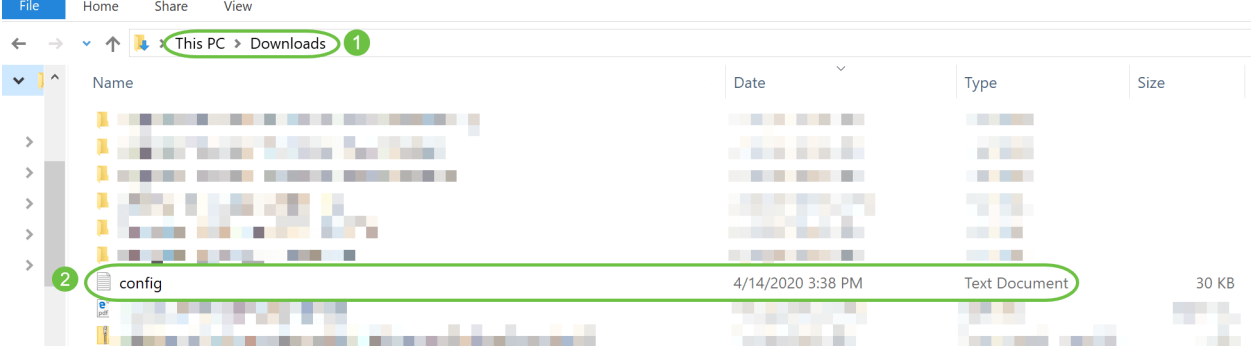

#### 步驟4

您可以從先前儲存的配置檔案匯入配置,該檔案採用.TXT檔案格式。

在Configuration Management下,選擇Direction作為Upload,然後從下拉選單中選擇Transfer Mode。

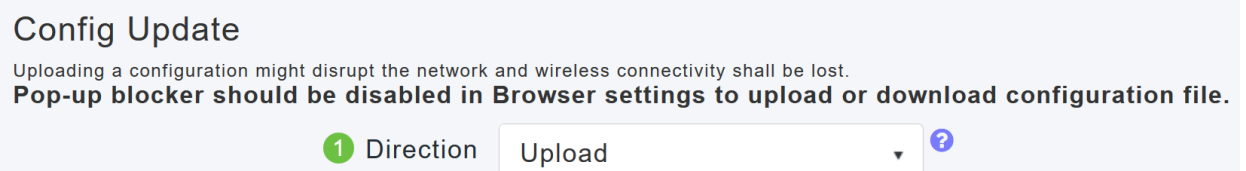

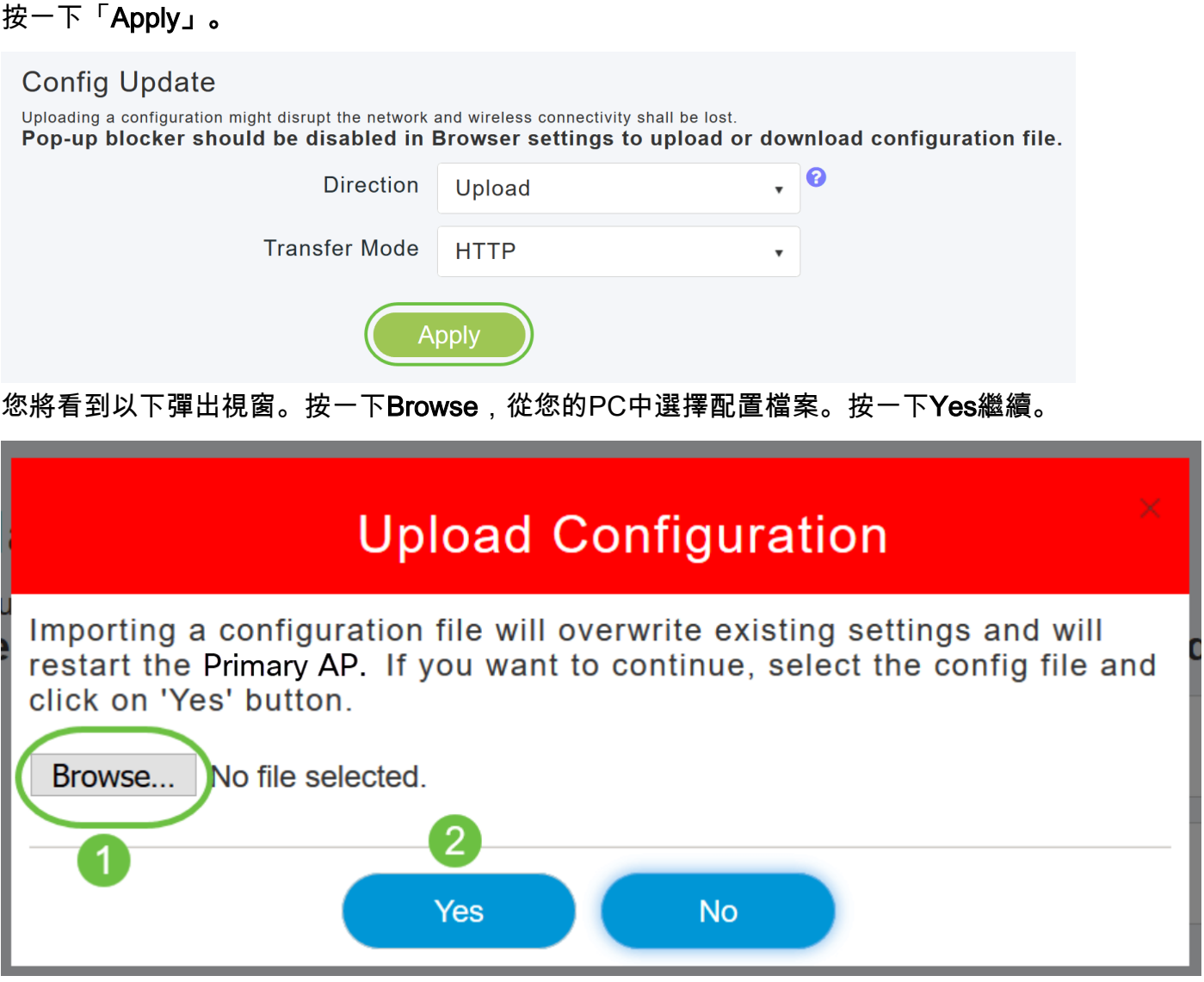

匯入會導致網路中所有支援AP的主要AP重新啟動。當AP重新聯機時,將執行主AP選擇過程,並且 主AP將聯機並匯入新的主AP配置。

# 匯出和匯入單個AP配置

您可以通過主AP的Web UI匯出和匯入網路中各個AP的配置。

#### 步驟1

導覽至Monitoring > Network Summary > Access Points。

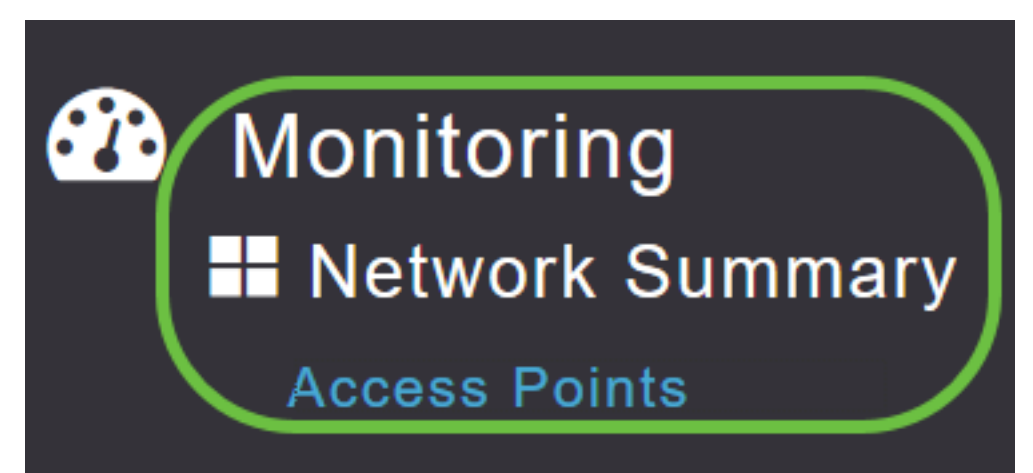

#### 選擇AP。

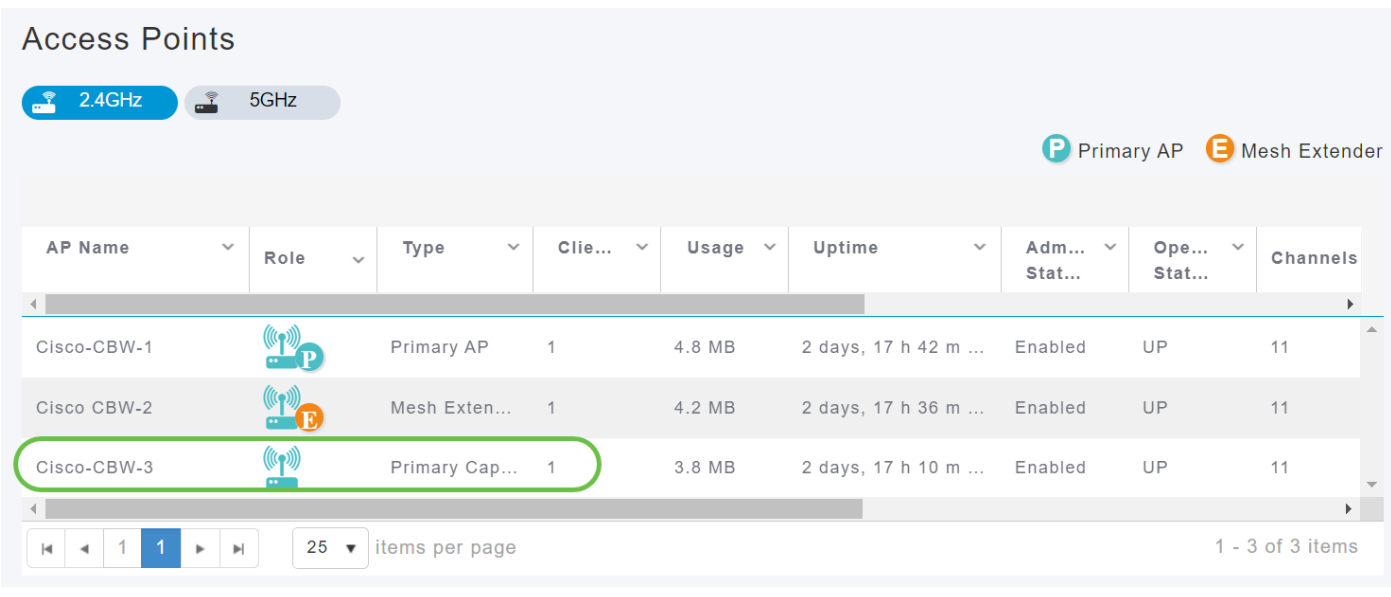

#### 步驟3

向下滾動到AP詳細資訊部分,然後選擇Tools頁籤。

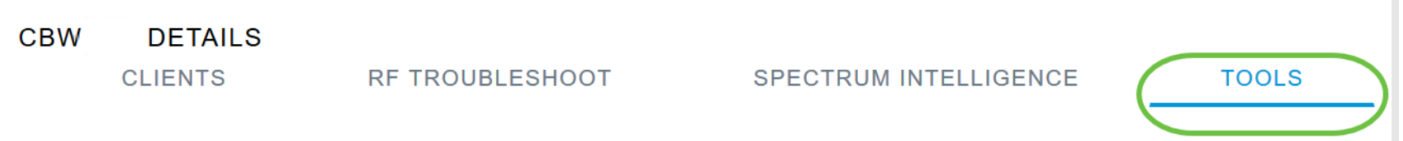

#### 步驟4

 $\overline{a}$ 

要匯出配置,請按一下Export Config按鈕。

# CBW240 DETAILS

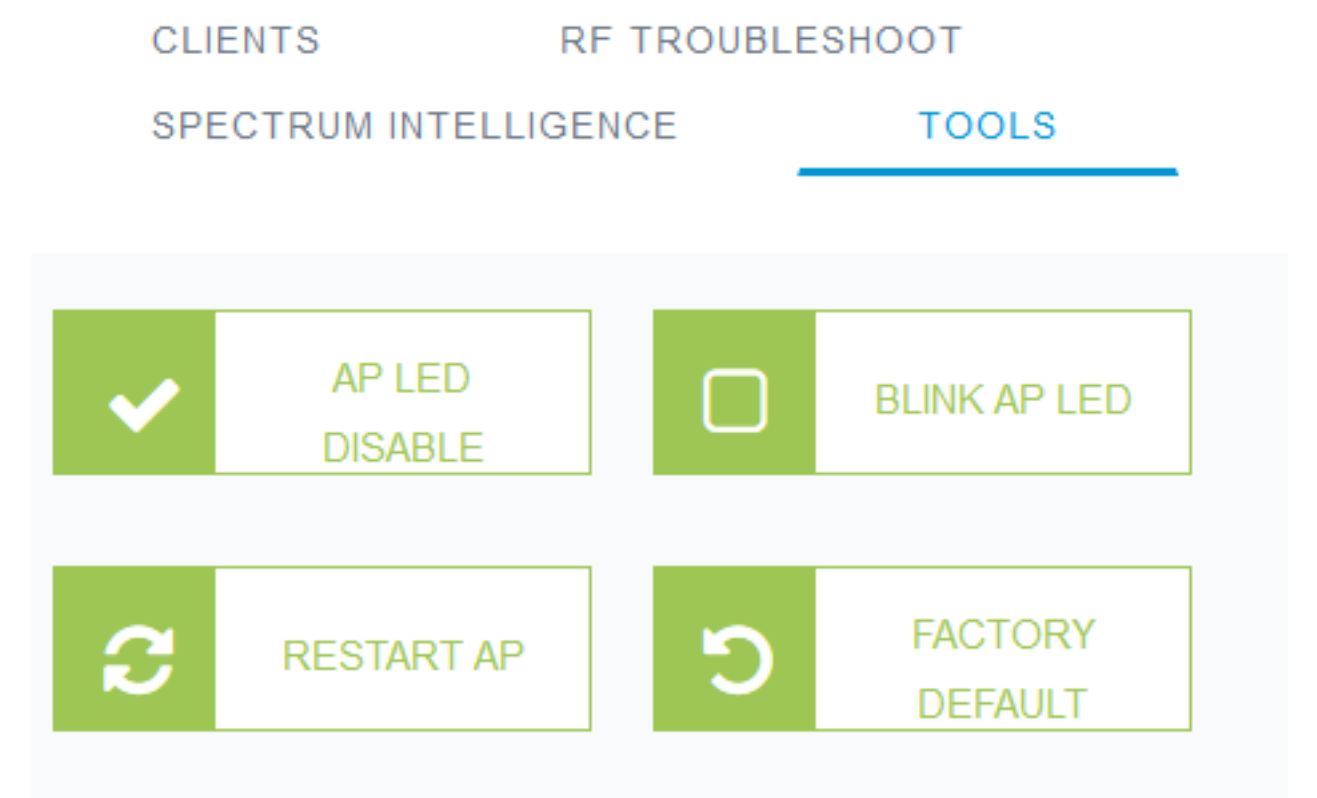

一個彈出視窗出現。選擇Save File選項,然後按一下OK。該配置將作為文本(.txt)檔案儲存在您的 下載資料夾中。

 $\times$ 

 $\checkmark$ 

Cancel

Opening AP4cbc48c074b8 config.txt You have chosen to open: AP4cbc48c074b8 config.txt which is: Text Document (735 bytes) from: https://c :50000 What should Firefox do with this file? O Open with Notepad (default) Save File  $\overline{2}$  $OK$ 步驟6 要匯入配置,請按一下Import Config按鈕。CBW240 DETAILS **CLIENTS RF TROUBLESHOOT SPECTRUM INTELLIGENCE TOOLS** 

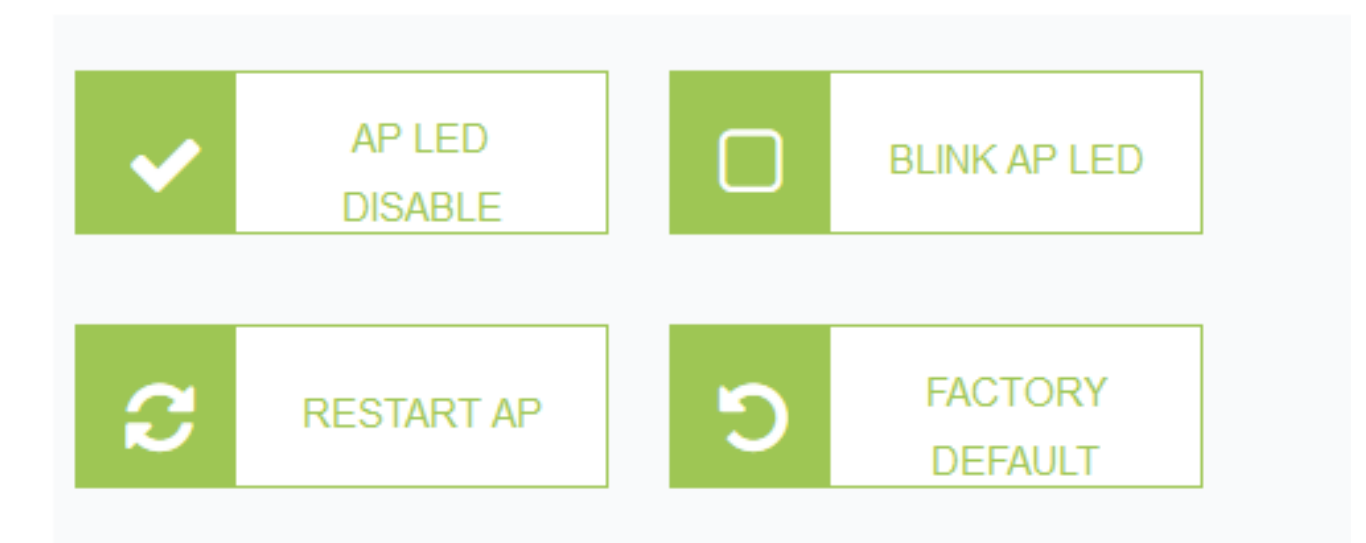

一個彈出視窗出現。按一下Browse...從電腦中選擇配置檔案,然後按一下Yes。

# **Import AP Configuration**

Choose AP config text file to apply to the AP. Please upload config file  $wh<sub>i</sub>$ matches the AP Model and Mode.

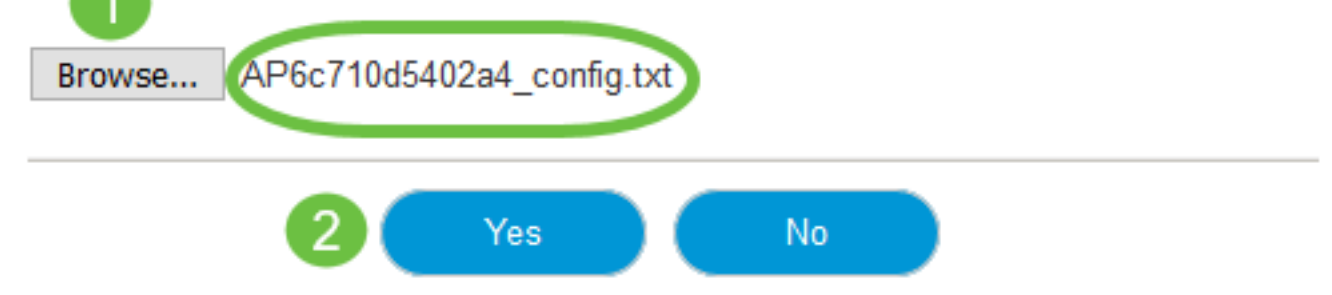

## 重置為出廠預設設定

將CBW AP重置為出廠預設設定,清除使用者設定的所有配置,並將裝置恢復為其原始設定。如果 需要重新配置大多數AP設定,建議重置。

# 手動重置

#### 步驟1

按住Mode按鈕。開啟主AP。繼續30秒。

#### 步驟2

AP上的LED將經歷多次閃爍,然後穩定為閃爍的綠色。 達到此狀態後,釋放按鈕。有關此過程的 詳細資訊,請檢視[重置為出廠預設設定](/content/en/us/support/docs/smb/wireless/CB-Wireless-Mesh/2120-reset-to-factory-default-cbw.html)。

### 通過Web UI重置

可以使用網路UI將主AP、支援主AP和網狀擴展器重置為出廠預設值。

#### 步驟1

要將主AP重置為出廠預設設定,只需導航至Advanced > Primary AP Tools,然後轉至 Configuration Management頁籤。按一下「Reset to Factory Default」。

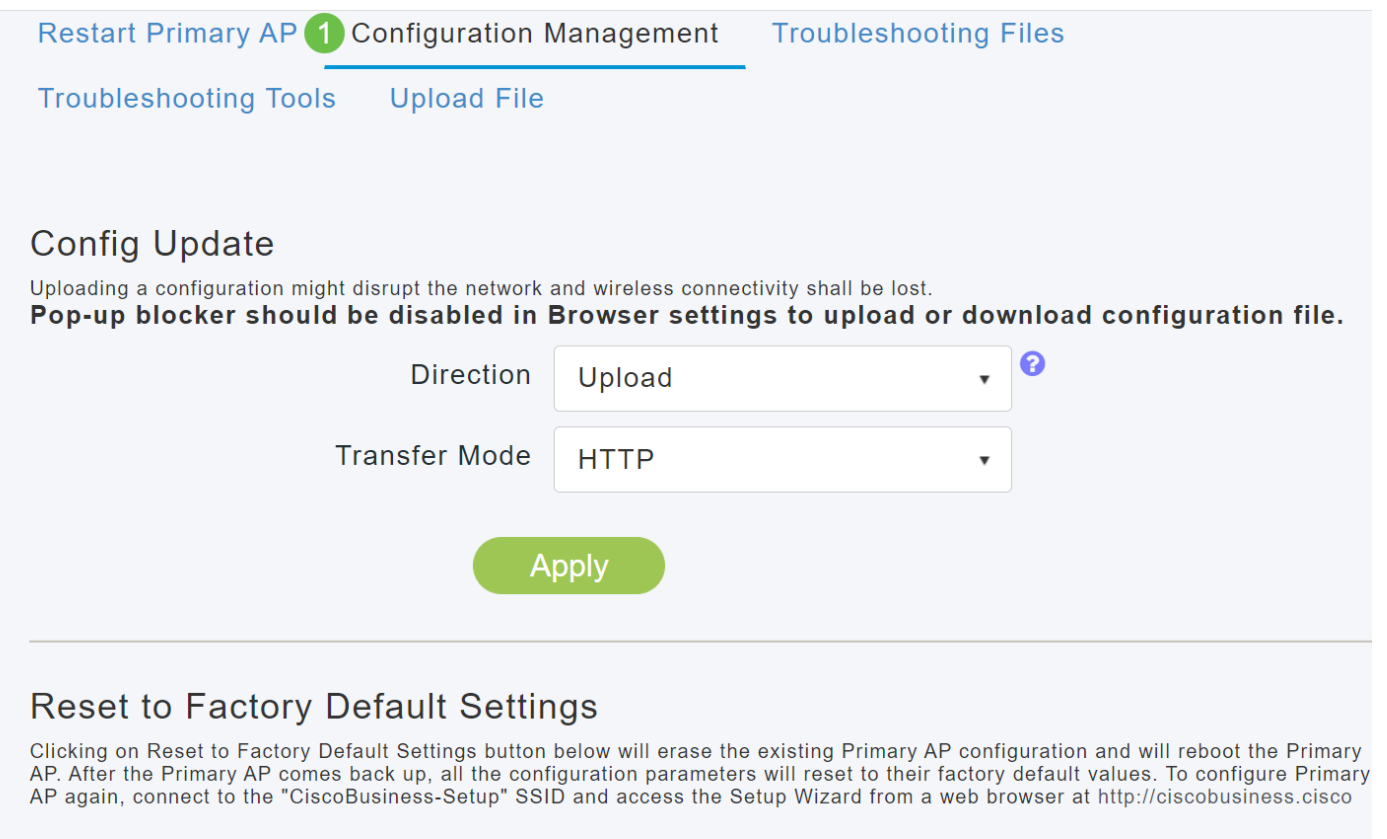

#### Reset to Factory Default  $\bullet$

這將僅重置主AP或擁有主角色的AP。某些配置設定(如位置、網橋組名稱和無線電設定)儲存在 AP/網狀擴展器本地。要重置這些設定,必須單獨重置AP或網狀延伸器。

#### 步驟2

 $\sqrt{2.4 \text{GHz}}$ 

5GHz

要重置支援主要的AP或網狀擴展器,請導航到**監控>網路摘要>接入點**。

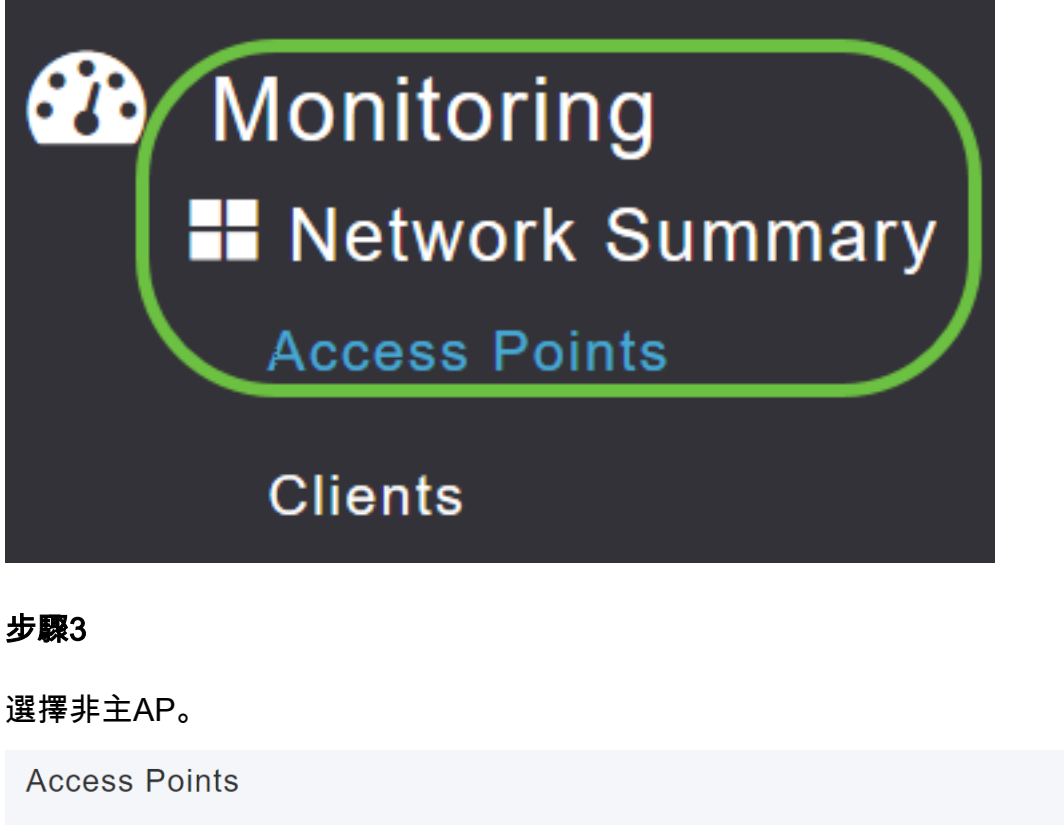

向下滾動到AP詳細資訊部分,然後選擇Tools頁籤。 **CBW DETAILS CLIENTS** RF TROUBLESHOOT SPECTRUM INTELLIGENCE **TOOLS**  $\overline{a}$ 步驟5 按一下「Factory Default」按鈕。 **CBW DETAILS CLIENTS RF TROUBLESHOOT** SPECTRUM INTELLIGENCE **TOOLS AP LED BLINK AP LED** ∩ **RESTART AP** Ω **DISABLE FACTORY DEFAULT** 

# 結論 Ĩ

你拿到了!現在,您已學習了配置CBW AP管理的步驟。有關更多高級配置,請參閱*思科企業無線* 接入點管理指南。

如果您想瞭解更多資訊,請檢視以下任何文章:

[常見問題](/content/en/us/support/docs/smb/wireless/CB-Wireless-Mesh/1769-tz-Frequently-Asked-Questions-for-a-Cisco-Business-Mesh-Network.html) [Radius](/content/en/us/support/docs/smb/wireless/CB-Wireless-Mesh/2077-Configure-RADIUS-CBW.html) [韌體升級](/content/en/us/support/docs/smb/wireless/CB-Wireless-Mesh/2063-Upgrade-software-of-CBW-access-point.html) [RLAN](/content/en/us/support/docs/smb/wireless/CB-Wireless-Mesh/2067-RLAN-Port-Config-AP-Groups-CBW.html) [應用程式分析](/content/en/us/support/docs/smb/wireless/CB-Wireless-Mesh/2068-Application-Profiling.html) [客戶端分析](/content/en/us/support/docs/smb/wireless/CB-Wireless-Mesh/2080-Client-Profiling.html) [主要AP工具](/content/en/us/support/docs/smb/wireless/CB-Wireless-Mesh/1895-Master-AP-Tools.html) [Umbrella](/content/en/us/support/docs/smb/wireless/CB-Wireless-Mesh/2071-Configure-Cisco-Umbrella-CBW.html) [WLAN使用者](/content/en/us/support/docs/smb/wireless/CB-Wireless-Mesh/2075-Config-WLAN-Users-CBW.html) [記](/content/en/us/support/docs/smb/wireless/CB-Wireless-Mesh/2064-Setting-Up-System-Message-Logs-CBW.html) [錄](/content/en/us/support/docs/smb/wireless/CB-Wireless-Mesh/2064-Setting-Up-System-Message-Logs-CBW.html) [流量調節](/content/en/us/support/docs/smb/wireless/CB-Wireless-Mesh/2076-traffic-shaping.html) [羅格](/content/en/us/support/docs/smb/wireless/CB-Wireless-Mesh/2074-Rogue-Clients-CBW-Master-AP.html) [干擾源](/content/en/us/support/docs/smb/wireless/CB-Wireless-Mesh/2073-interferers.html) [埠配置網狀模式](/content/en/us/support/docs/smb/wireless/CB-Wireless-Mesh/2066-Config-Ethernet-Ports-Mesh-Mode.html) [歡迎使用CBW網狀網路](/content/en/us/support/docs/smb/wireless/CB-Wireless-Mesh/1768-tzep-Cisco-Business-Introduces-Wireless-Mesh-Networking.html) [使用電子郵件驗證和RADIUS記](/content/en/us/support/docs/smb/wireless/CB-Wireless-Mesh/2082-Configure-Guest-Network-email-RADIUS-CBW.html) [帳的訪客網路](/content/en/us/support/docs/smb/wireless/CB-Wireless-Mesh/2082-Configure-Guest-Network-email-RADIUS-CBW.html) [疑難排解](/content/en/us/support/docs/smb/wireless/CB-Wireless-Mesh/2109-tz-troubleshooting-CBW-Mesh-Network.html) [使用帶CBW的Draytek路由器](/content/en/us/support/docs/smb/wireless/CB-Wireless-Mesh/kmgmt-2314-Draytek-router-Cisco-Business-Wireless.html)